### **Guion: Renovación por caducidad de DNI**

### **Descarga e instalación del aplicativo móvil**

- ✓ Descargar el aplicativo desde el play Store, ingresar en la opción de búsqueda DNIBioFacial, luego clic en buscar
- ✓ Elegir la siguiente opción: DNI BioFacial

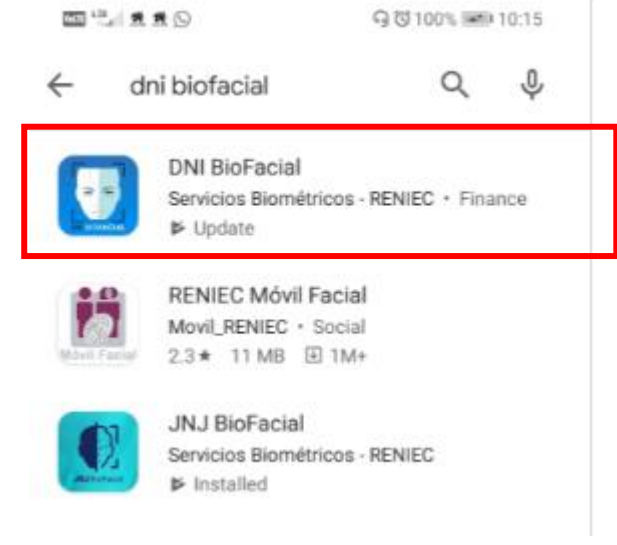

o ✓ Instalar aplicativo móvil, eligiendo la opción **instalar**

#### **En el Aplicativo móvil**

1. Ingresar el número de DNI en la pantalla de inicio, ingrese el DNI del ciudadano, luego presione el botón iniciar para acceder a las opciones del aplicativo móvil

#### **Pantalla de Inicio:**

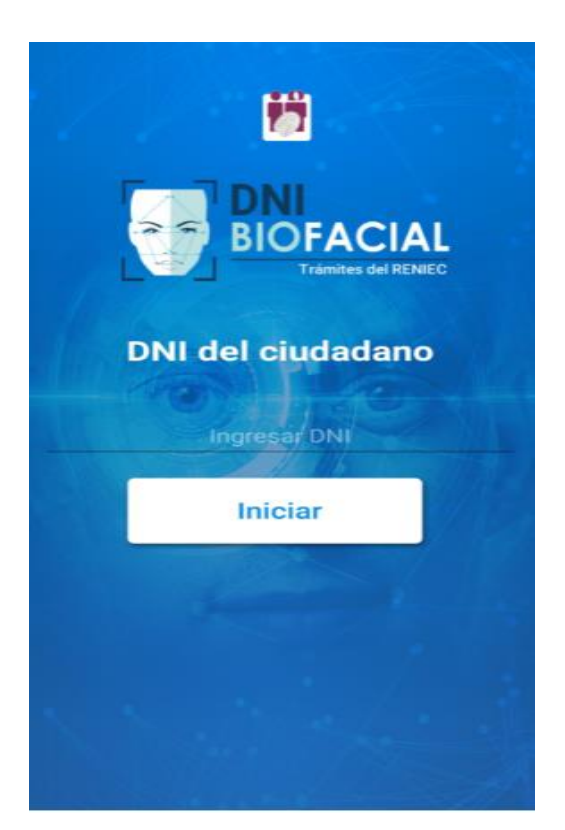

2. Seleccione la opción Renovación por caducidad del DNI, si DNI cumple con los requisitos para el trámite le permitirá continuar al siguiente paso.

**Pantalla de opciones del aplicativo:**

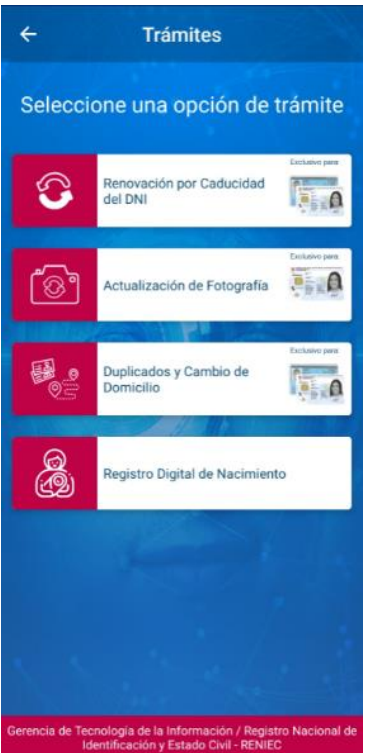

3. Lea detenidamente las recomendaciones y pasos para una correcta captura facial. Después de leer las recomendaciones puede presionar los botones continuar o iniciar captura para iniciar la captura de fotografía facial.

**Pantalla de recomendaciones de captura:**

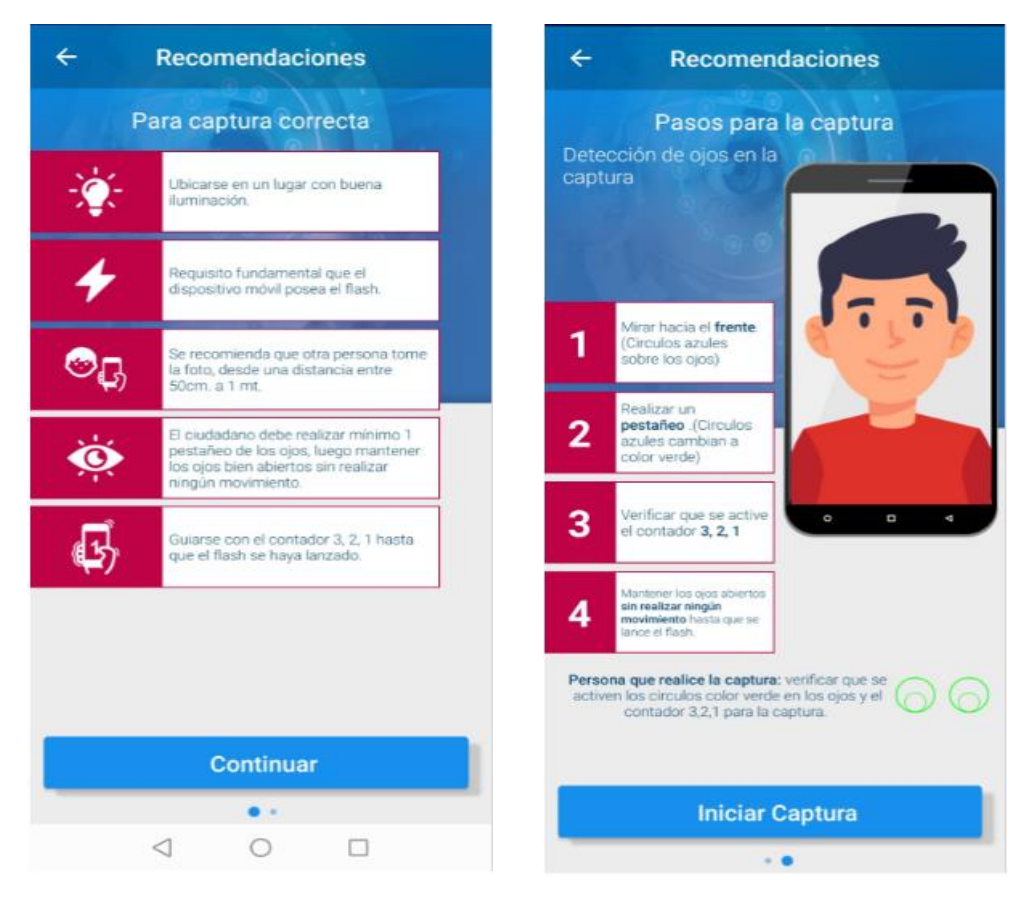

4. Es necesario que otra persona le realice la captura facial, siguiendo los mensajes que se muestran en pantalla, no se acerque ni se aleje mucho de la persona para la captura de la fotografía.

**Pantalla de detección y captura facial:**

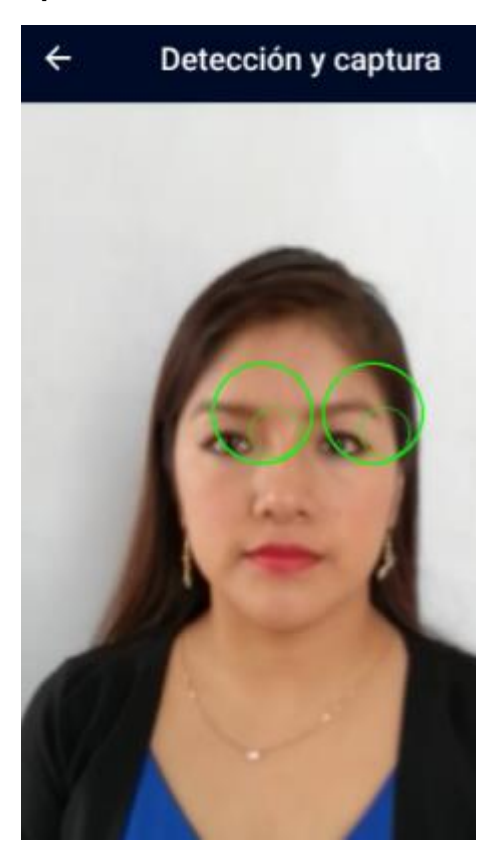

5. Luego de una captura facial exitosa, Presione la opción Verificar Identidad, para verificación biométrica facial de su identidad, si el resultado es exitoso le permitirá acceder a las opciones del menú de Renovación por caducidad de DNI, en caso el resultado no sea exitoso podrá volver a capturar y verificar su identidad, Tiene 7 intentos para identificarse, caso contario no podrá ingresar a las opciones del menú de Renovación por caducidad de DNI

**Pantalla Resultado de la captura:**

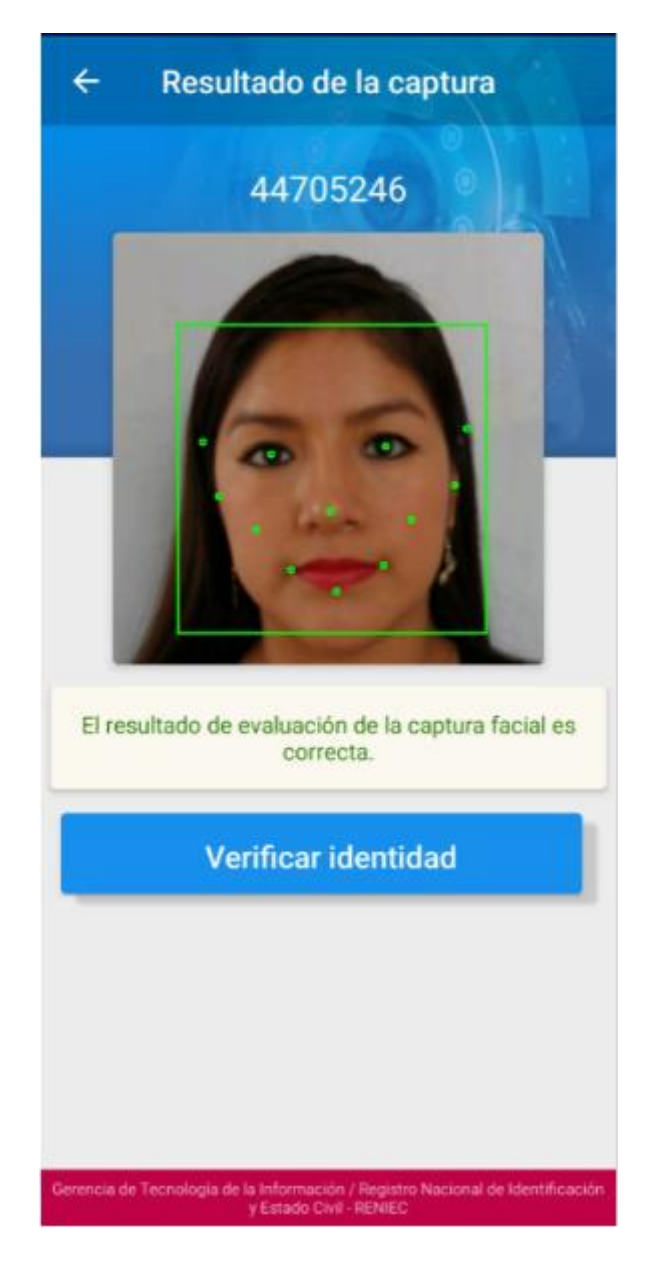

**Pantalla de resultado de Verificación no exitoso:**

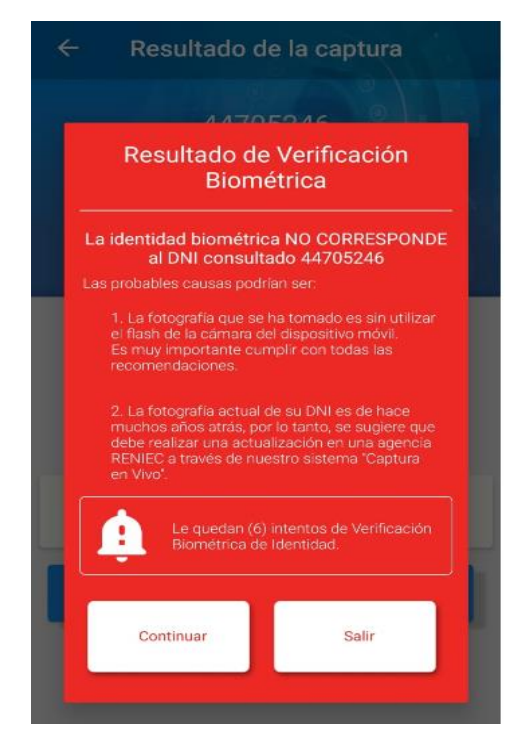

**Pantalla Agotó número de intentos de verificación** 

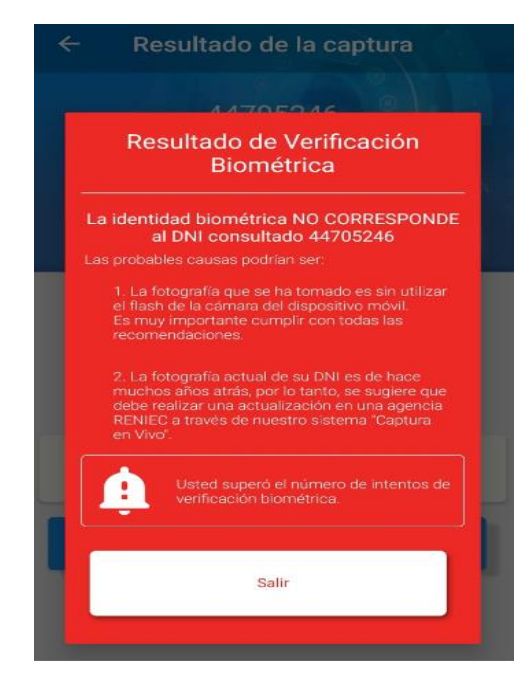

6. Si resultado exitoso, presione la opción empezar de la pantalla de bienvenida

#### **Pantalla de bienvenida**

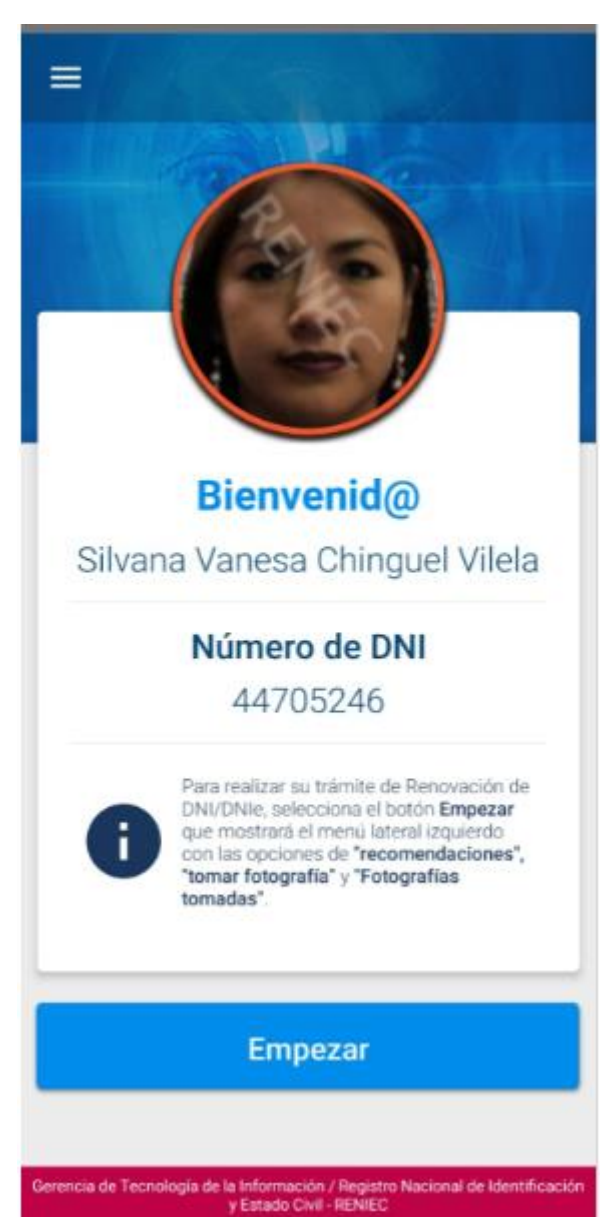

**7.** Se muestra las opciones del menú de Renovacion.Tiene las opciones de recomendaciones, se debe ingresar a esta opción en primer lugar, también cuenta con la opción capturar fotografía, para acceder a la pantalla de captura de fotografía, capturar y guardar una fotografía en galería, y la opción de fotografías capturadas para acceder a la galería de fotografías guardadas. Tiene el botón cerrar para salir del menú de renovación

# **Pantalla menú de Renovación por caducidad de DNI**

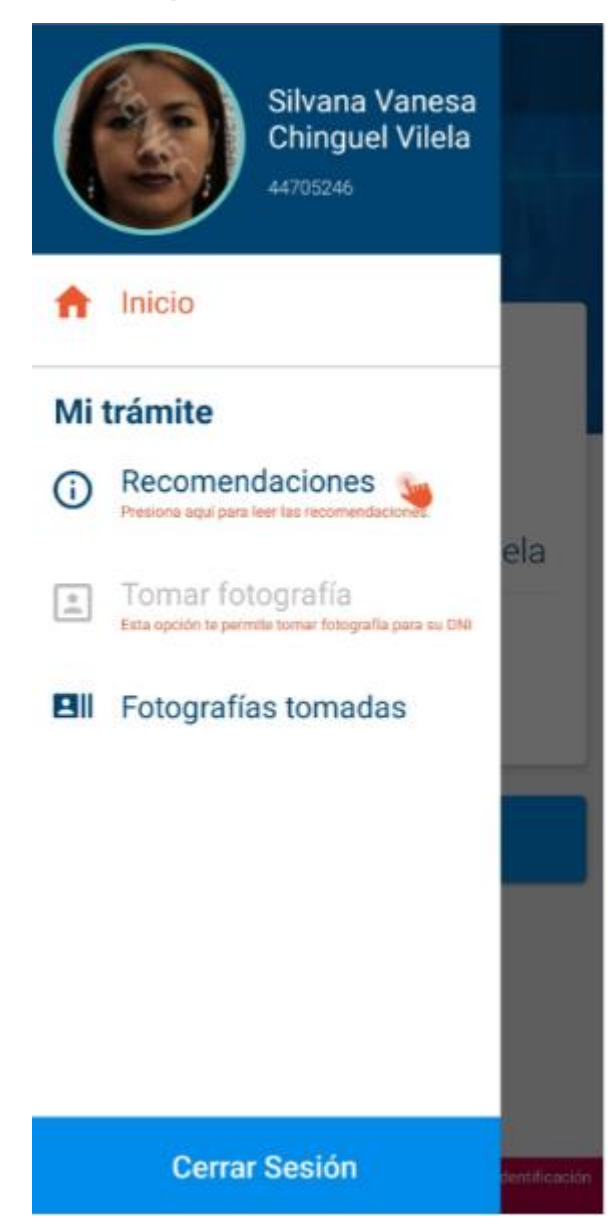

8. Acceda a la opción **Recomendaciones**, se mostrará las recomendaciones de captura facial, esta opción debe ser accedido antes de la opción **capturar fotografía**. Tiene el icono ok para volver a las opciones del menú de renovación

# **Pantalla de Recomendaciones**

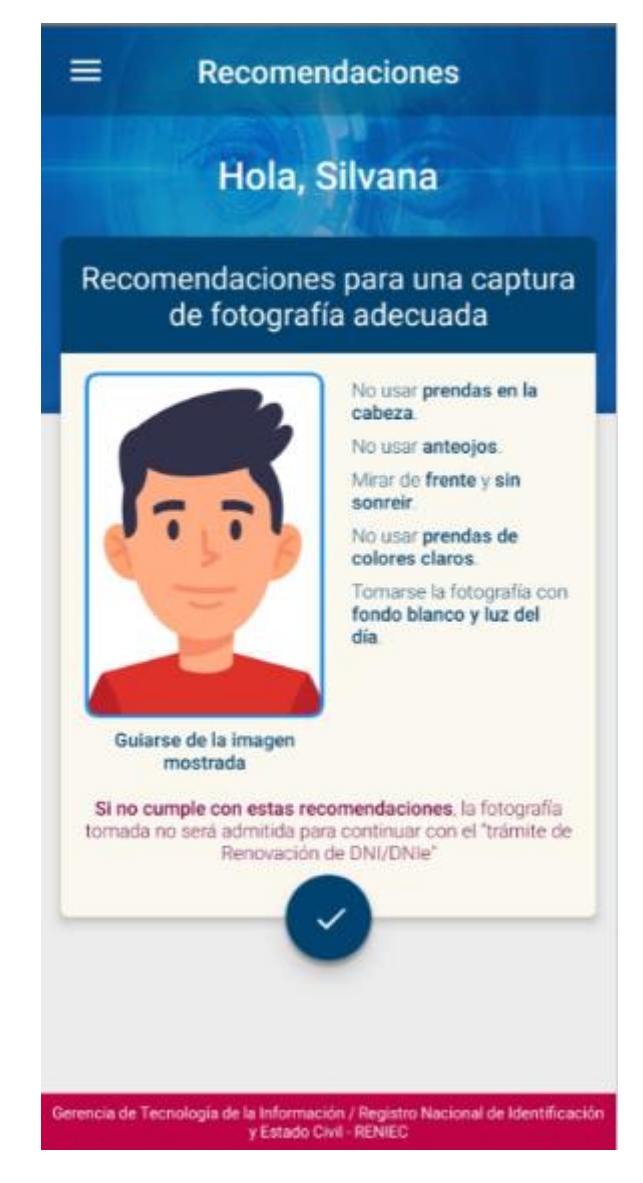

9. Acceda a la opción **Tomar fotografía**, se habilitará la pantalla de captura, Es necesario que otra persona le realice la captura facial, siguiendo los mensajes que se muestran en pantalla, no se acerque ni se aleje mucho de la persona para la captura de la fotografía.

**Pantalla de captura**

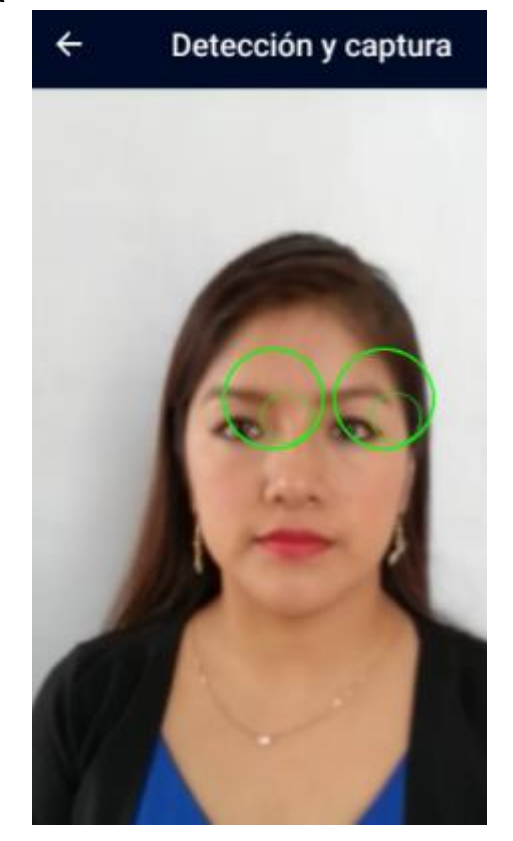

10. Se muestra la fotografía capturada, presione las opciones: **Guardar**, para guardar la fotografía en galería y **volver a capturar,** para volver a capturar en caso no se quiera guardar la fotografía capturada, podrá acceder a las fotografías guardas accediendo a la opción **Fotografías tomadas** del menú o al icono de la campana

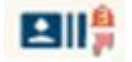

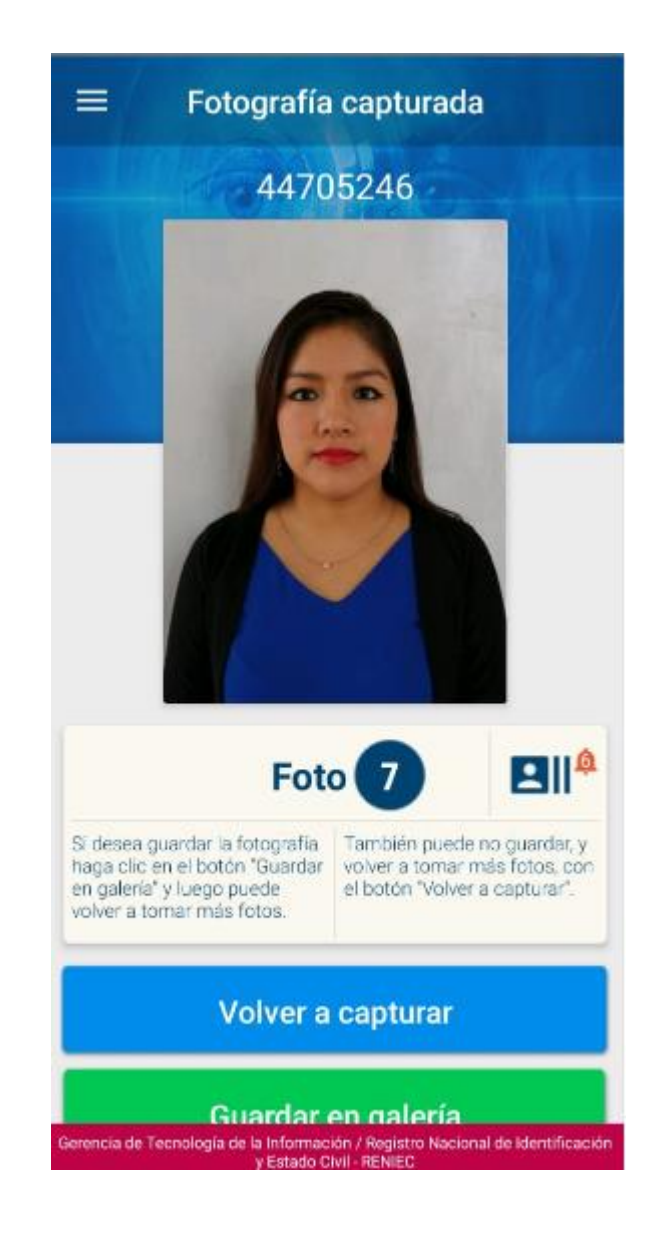

**Pantalla fotografía capturada y guardar Fotografía.**

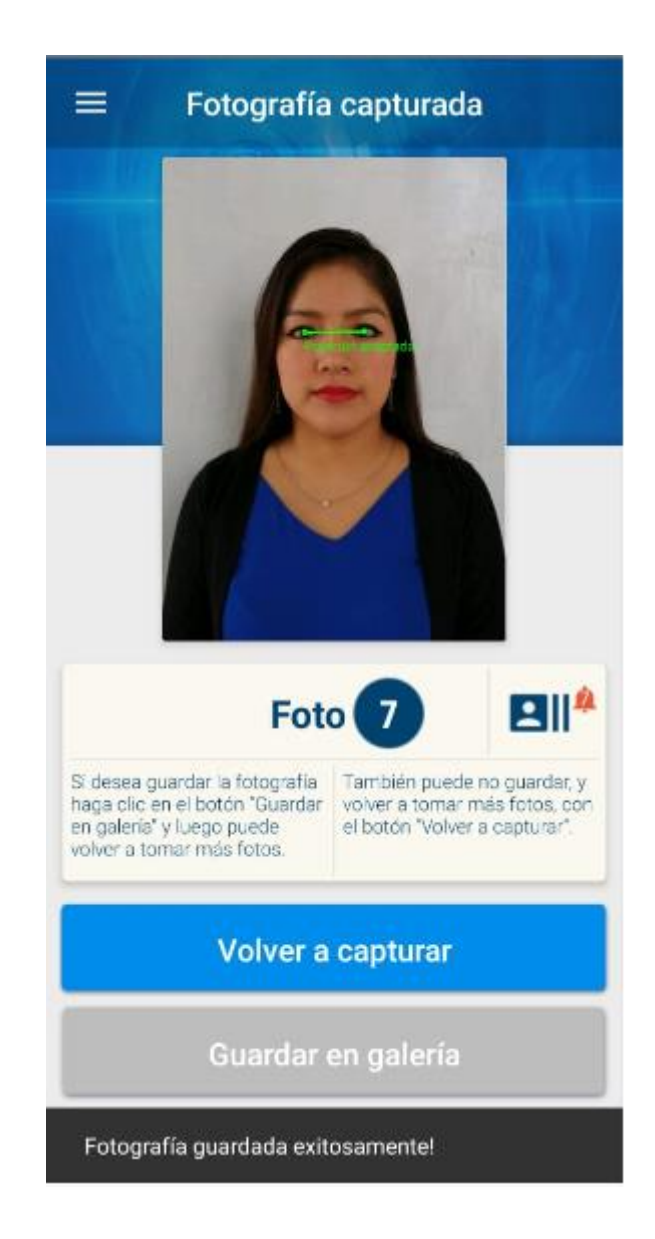

11. Ingrese a Galería para elegir una fotografía para su DNI, en galería tiene las opciones: **Seleccionar fotografía para DNI,** para elegir la fotografía para el DNI y **eliminar fotografía,** para eliminar la fotografía seleccionada de galería

Después de Seleccionar fotografía para DNI, esta tendrá una limpieza de fondo, Verificar que el fondo de fotografía este limpio y uniforme, caso contrario seleccione o capture otra fotografía

Para continuar, Presione la opción **validar y autenticar**, no muestre se valida y autentica, y al confirmar la fotografía para DNI se guarda la foto con limpieza de fondo y sin limpieza de fondo

Si los datos biométricos coinciden, se mostrará la opción **SI,** luego de presionar la opción SI, podrá guardar la fotografía presionando la opción **Actualizar fotografía**, mostrándose una pantalla de resumen de los pasos realizados, luego se mostrará la pantalla para que pueda calificar el aplicativo, presionar IR **A CALIFICAR Y COMENTAR**.

Debe ingresar a la aplicación Web Renovación por caducidad de DNI para continuar con su tramite de Renovación

# **Pantallas del paso 11:**

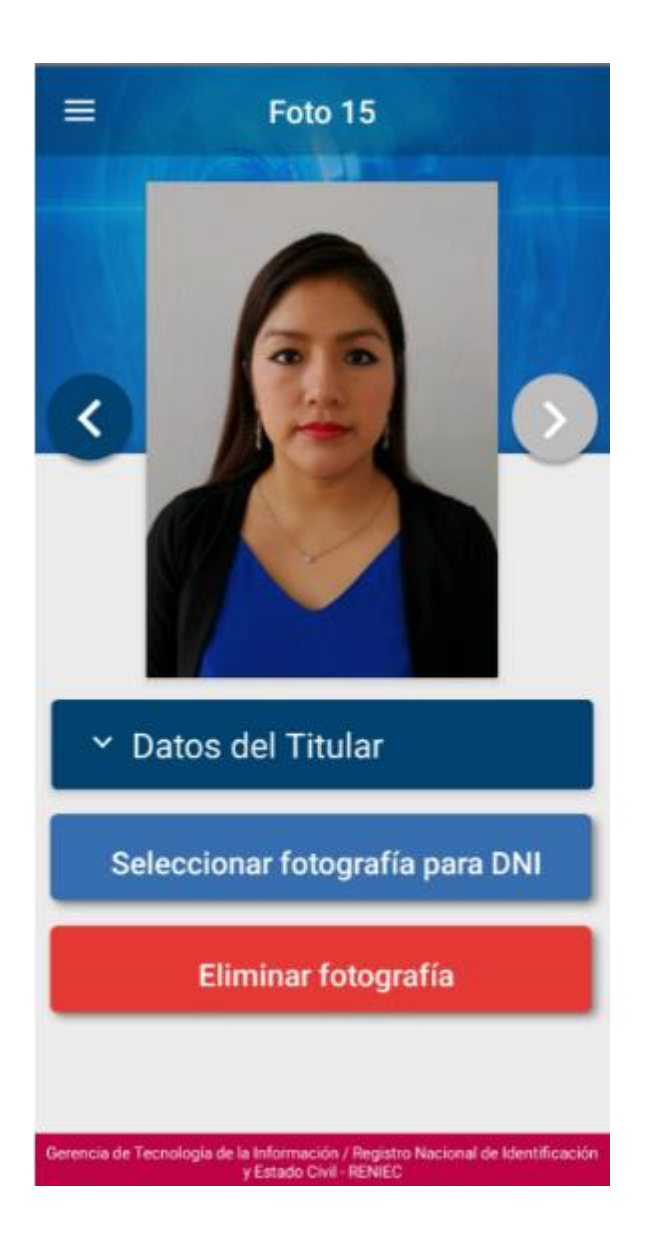

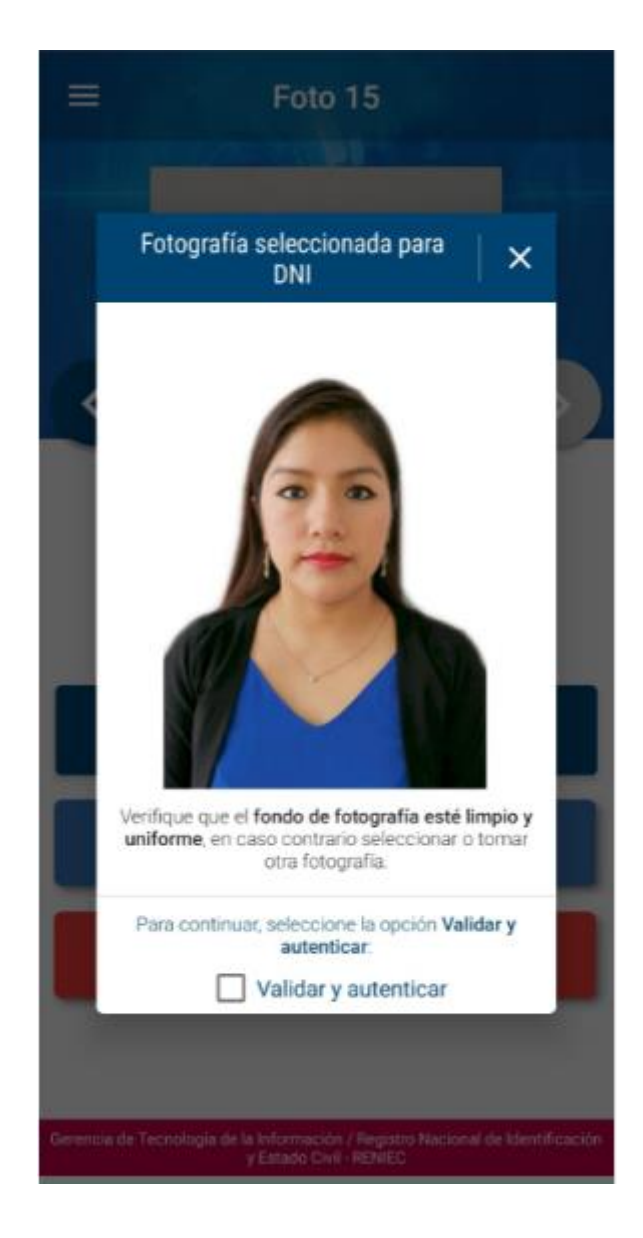

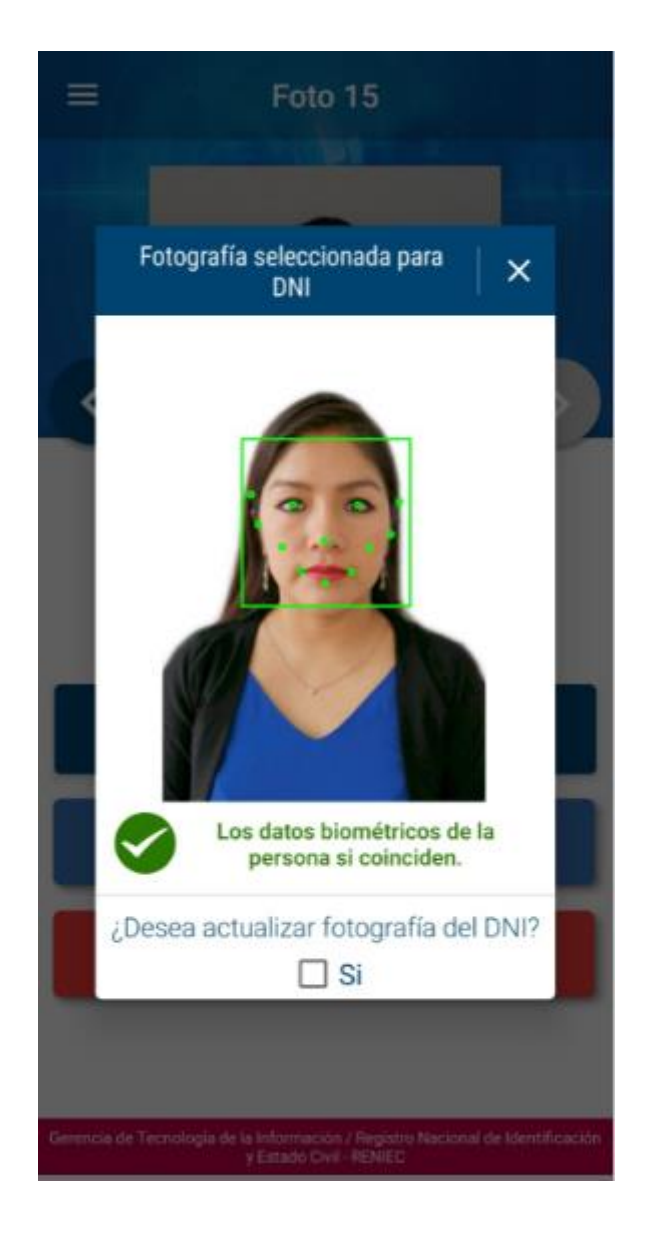

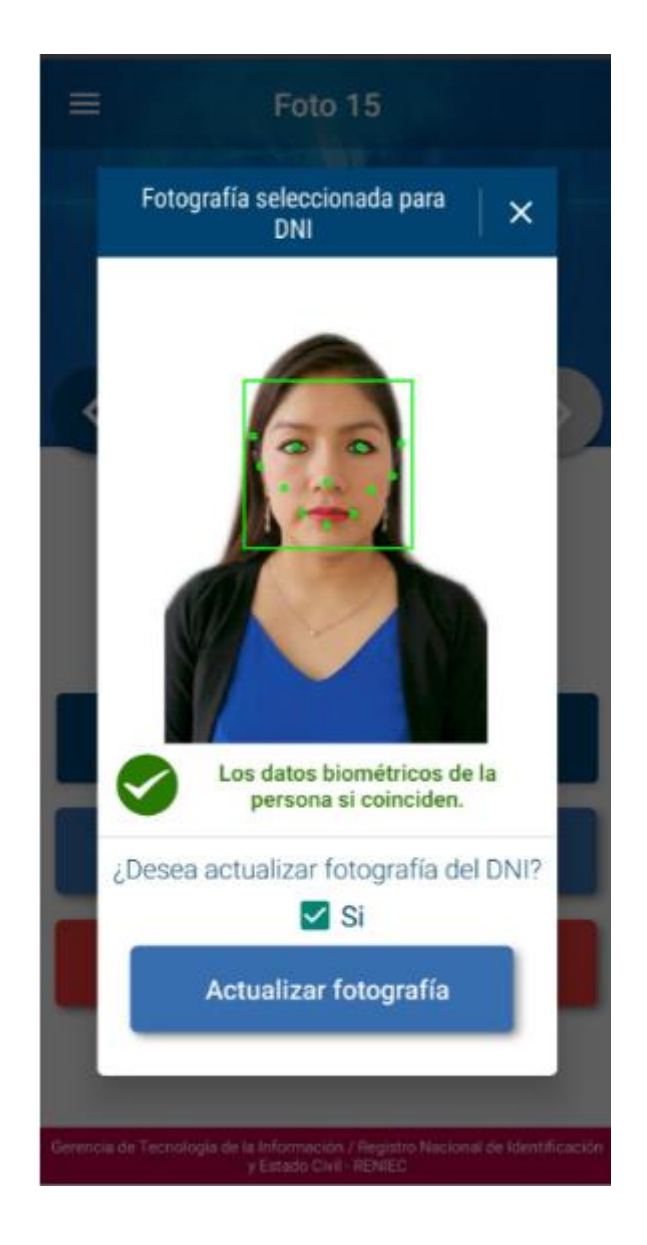

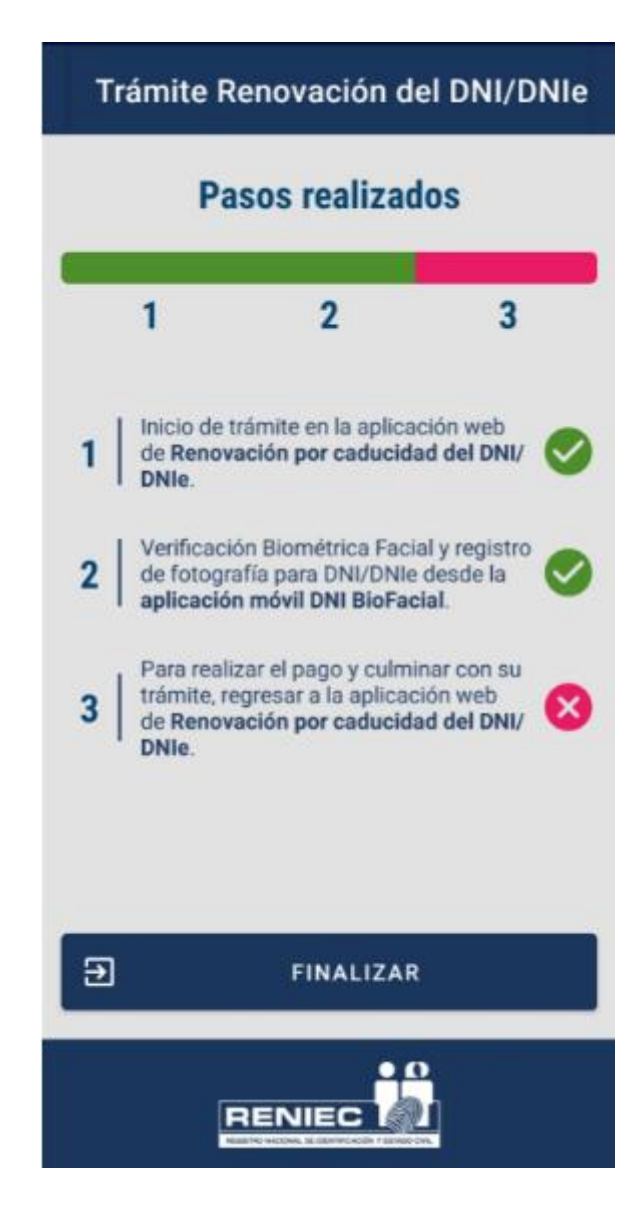

# Reseña

# Satisfacción del servicio

Esta encuesta de satisfacción nos ayudará a<br>conocer su opinión y a obtener mejores resultados futuros.

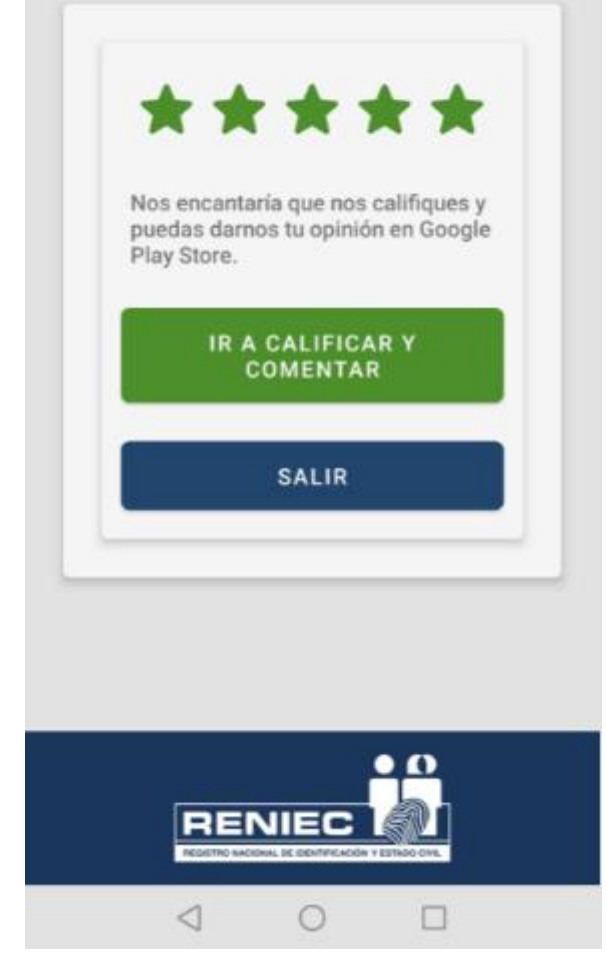